# **How to Create a Deliverable in theBOSSapp**

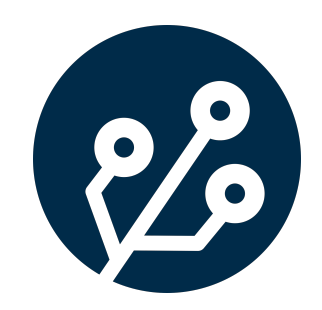

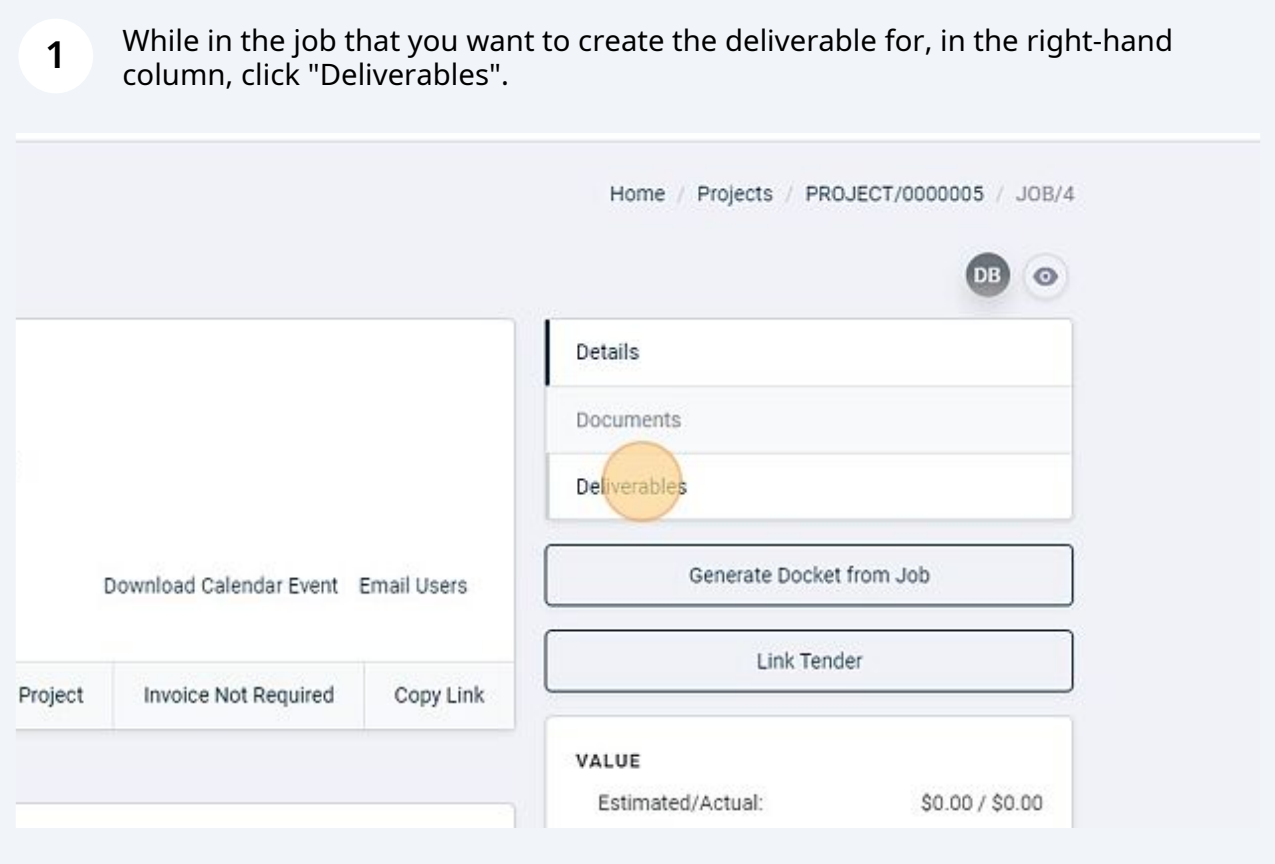

## Click "ADD NEW DELIVERABLE"

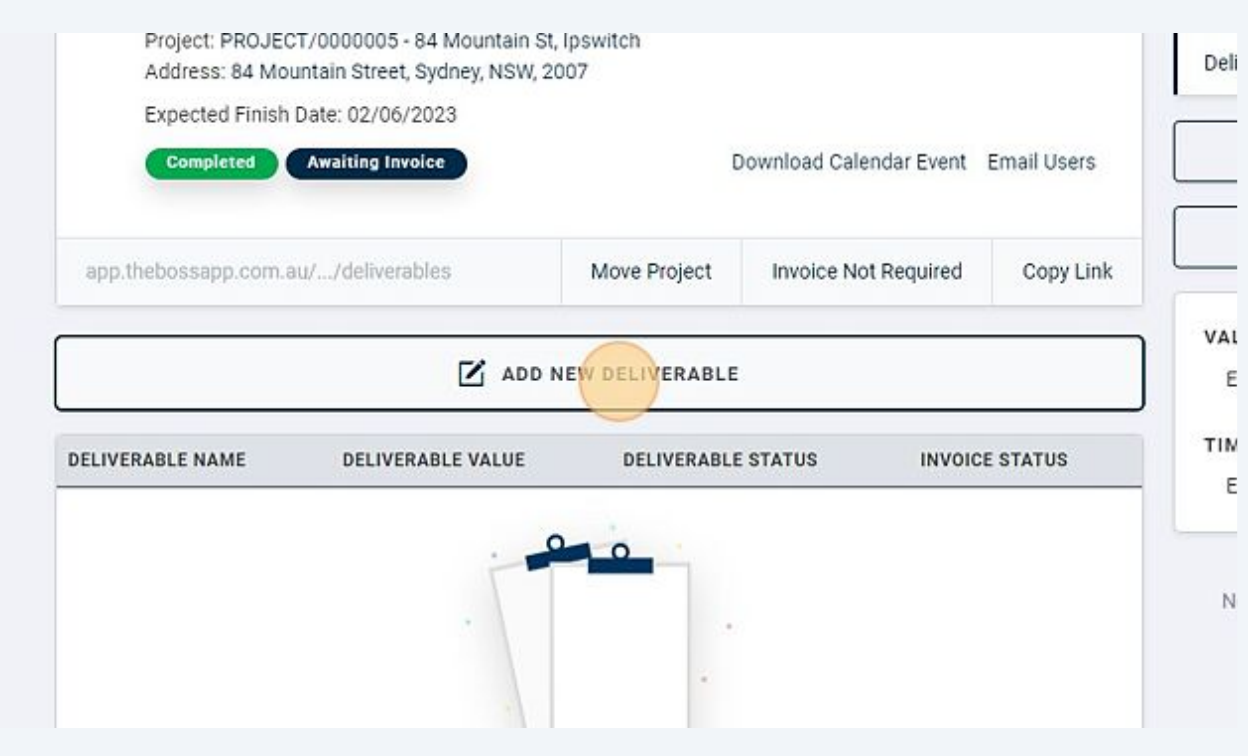

# Click the "Name" field.

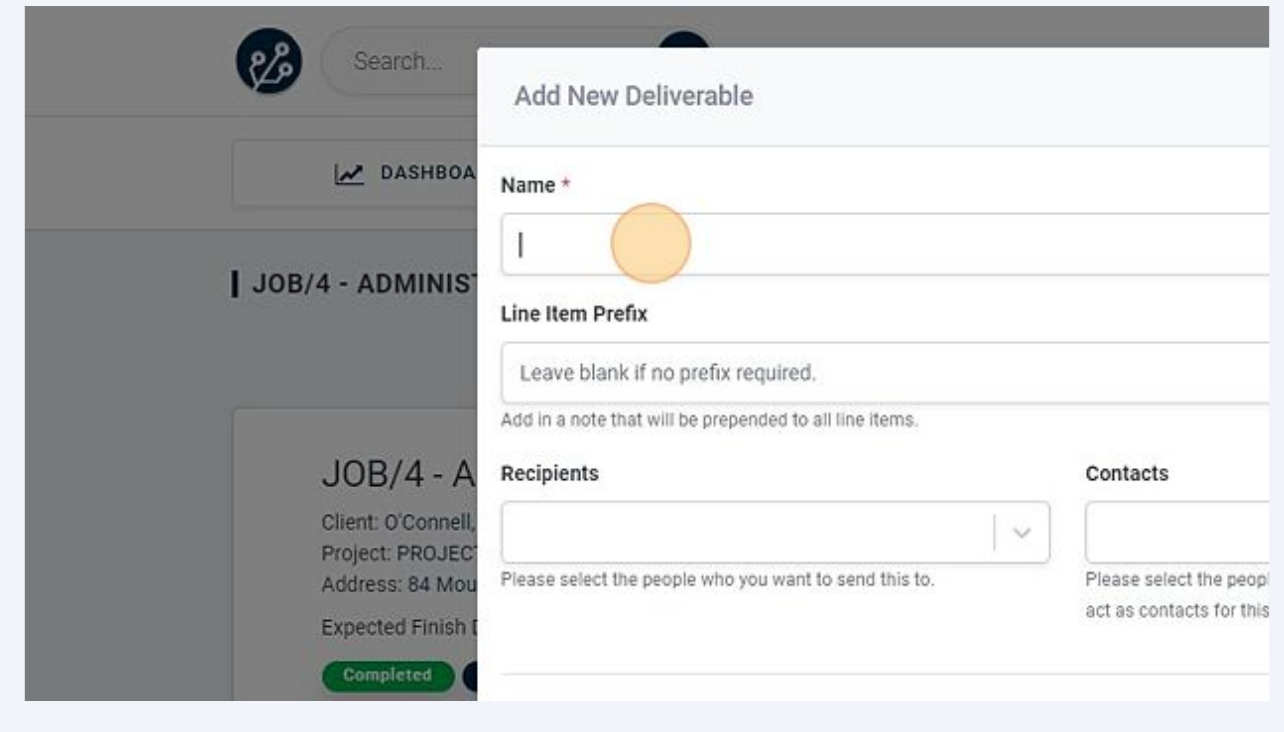

Enter a name for your deliverable.

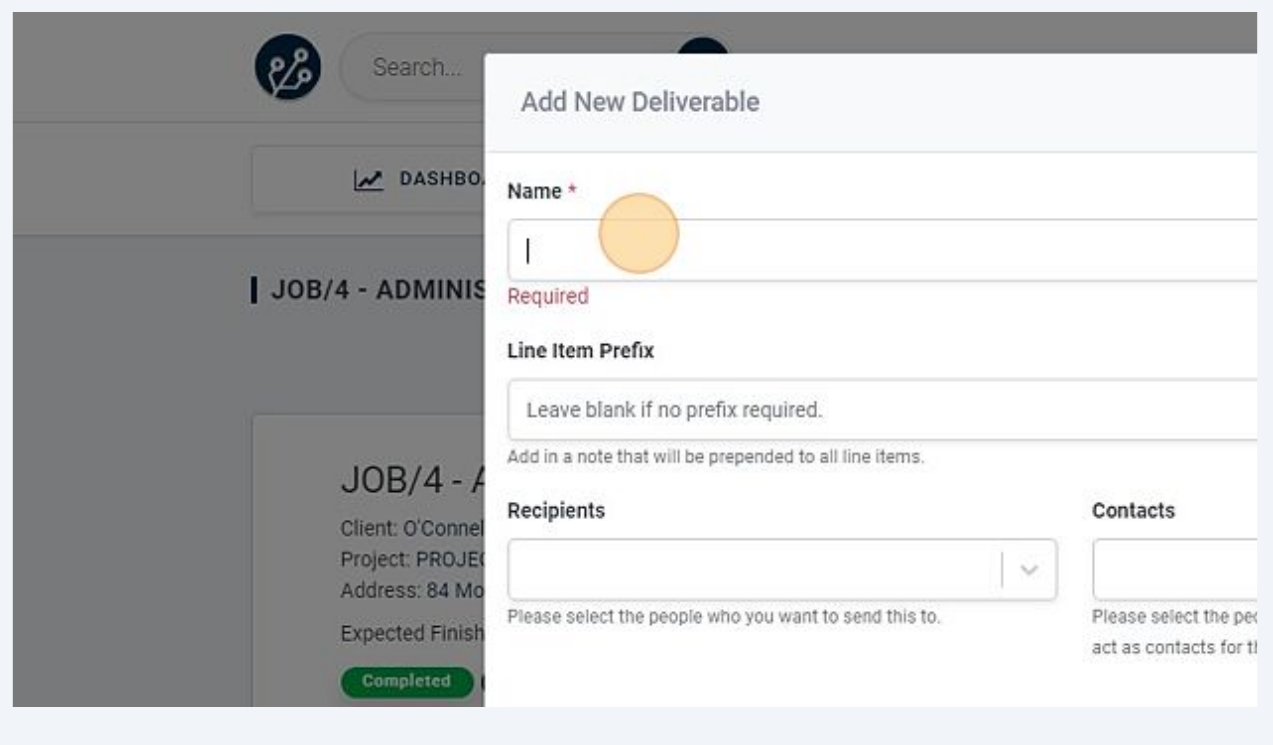

Type "Design Drawings"

**6** Choose a recipient that you want to send the deliverable to.

This list pulls from the projects contacts.

These can be updated on the project page, in the right-hand column, under contacts.

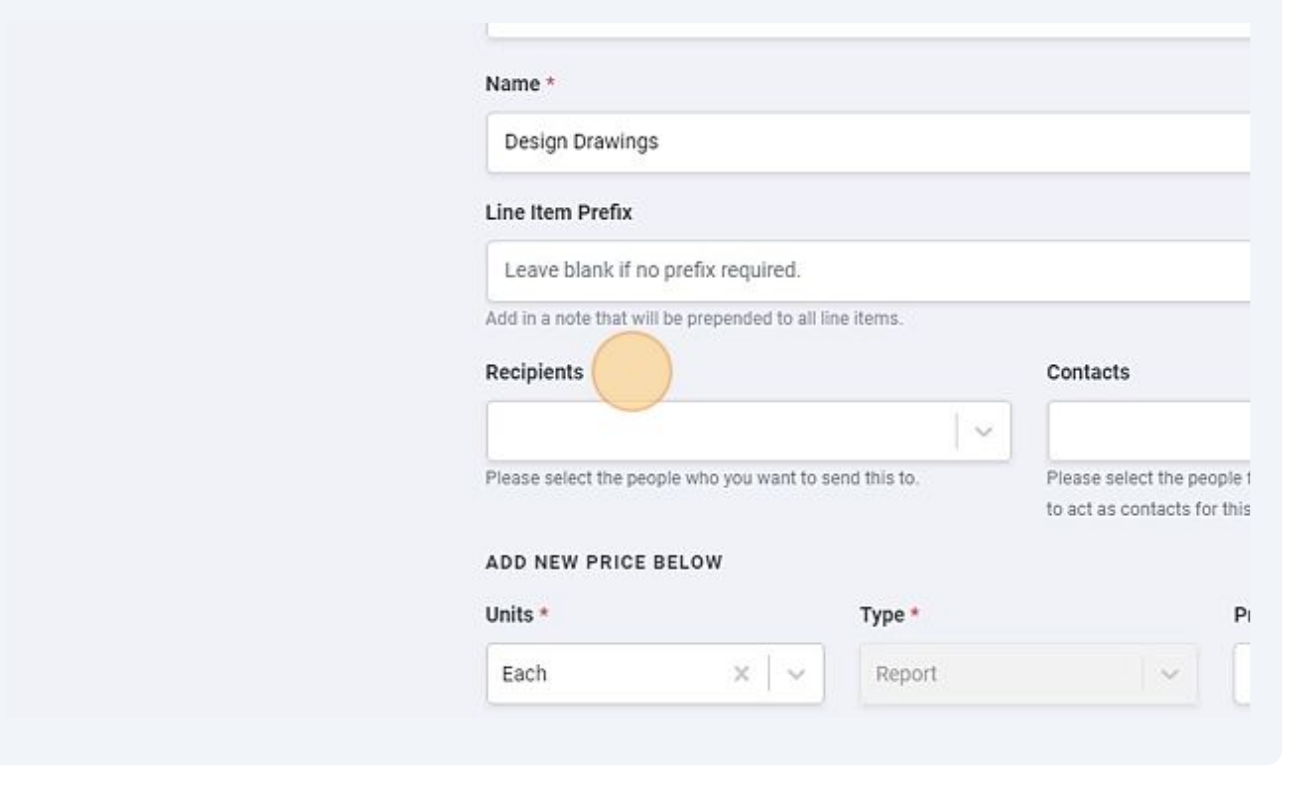

Under contacts, choose any internal staff that you would also like to receive the deliverable.

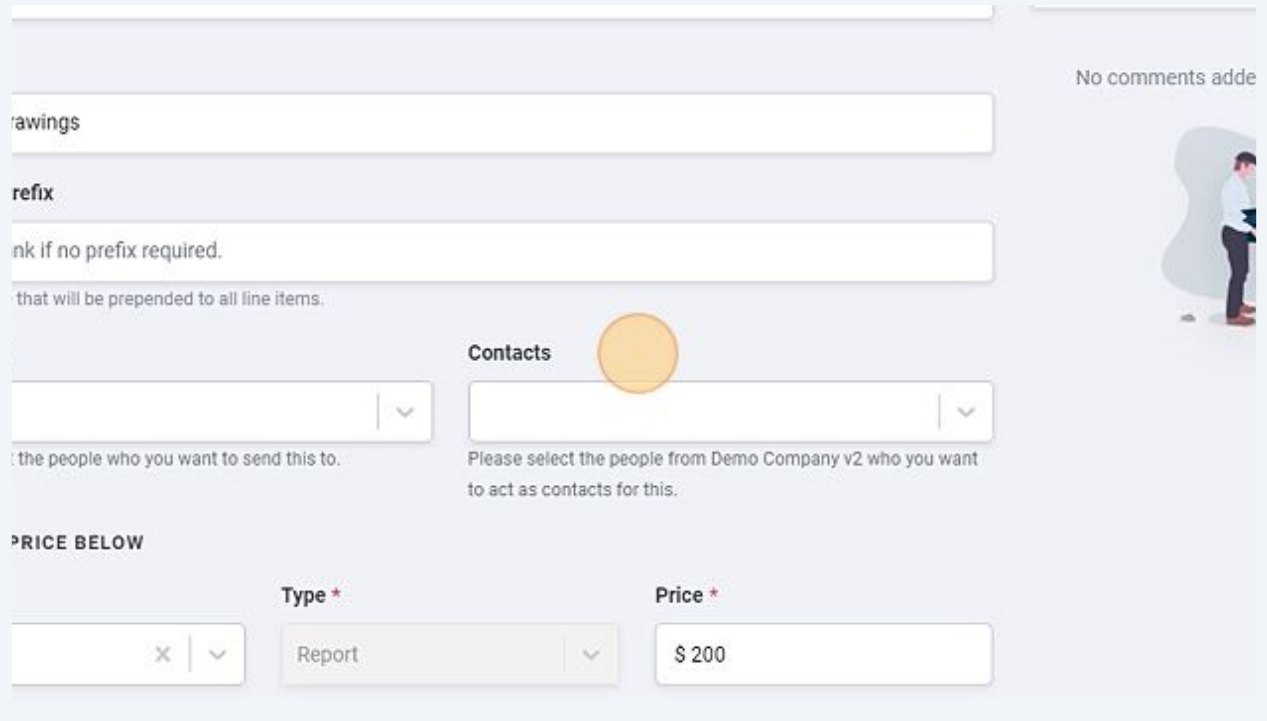

**7**

Click the "Deliverable File" field to attach items such as a PDF or image file.

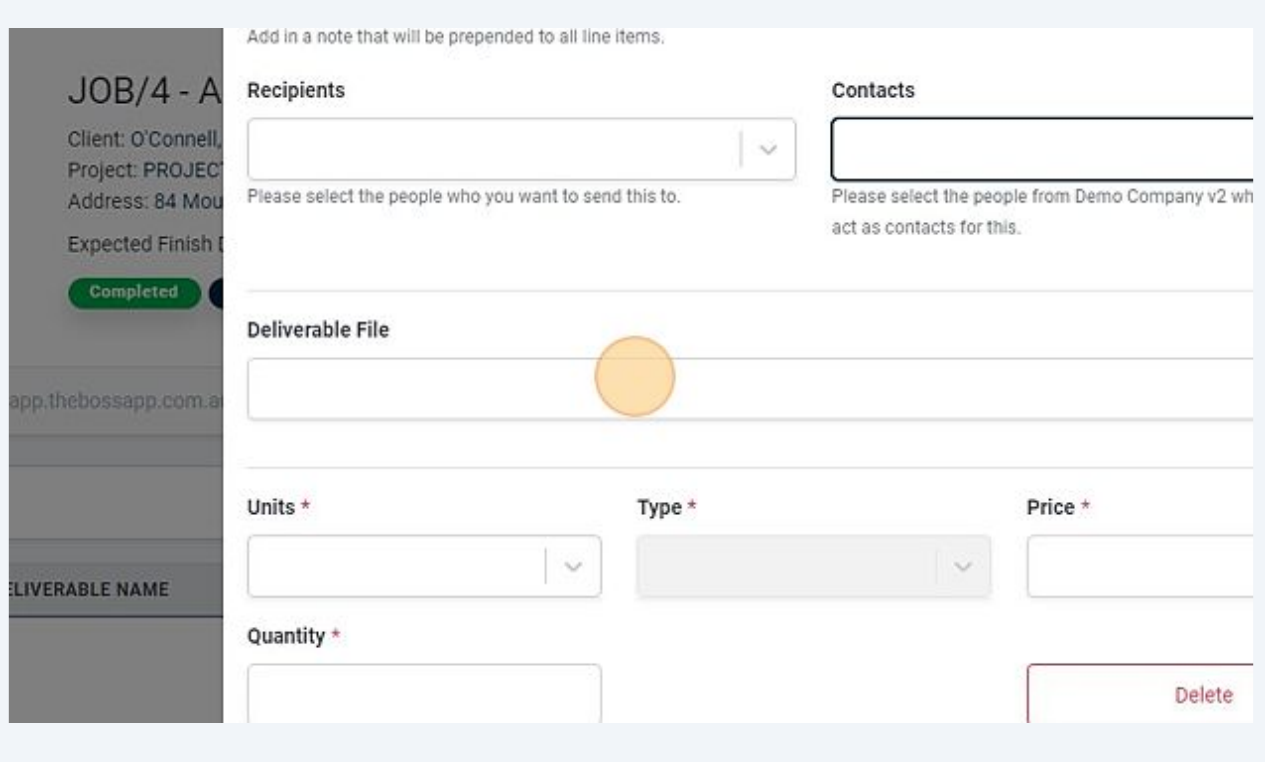

#### Click here.

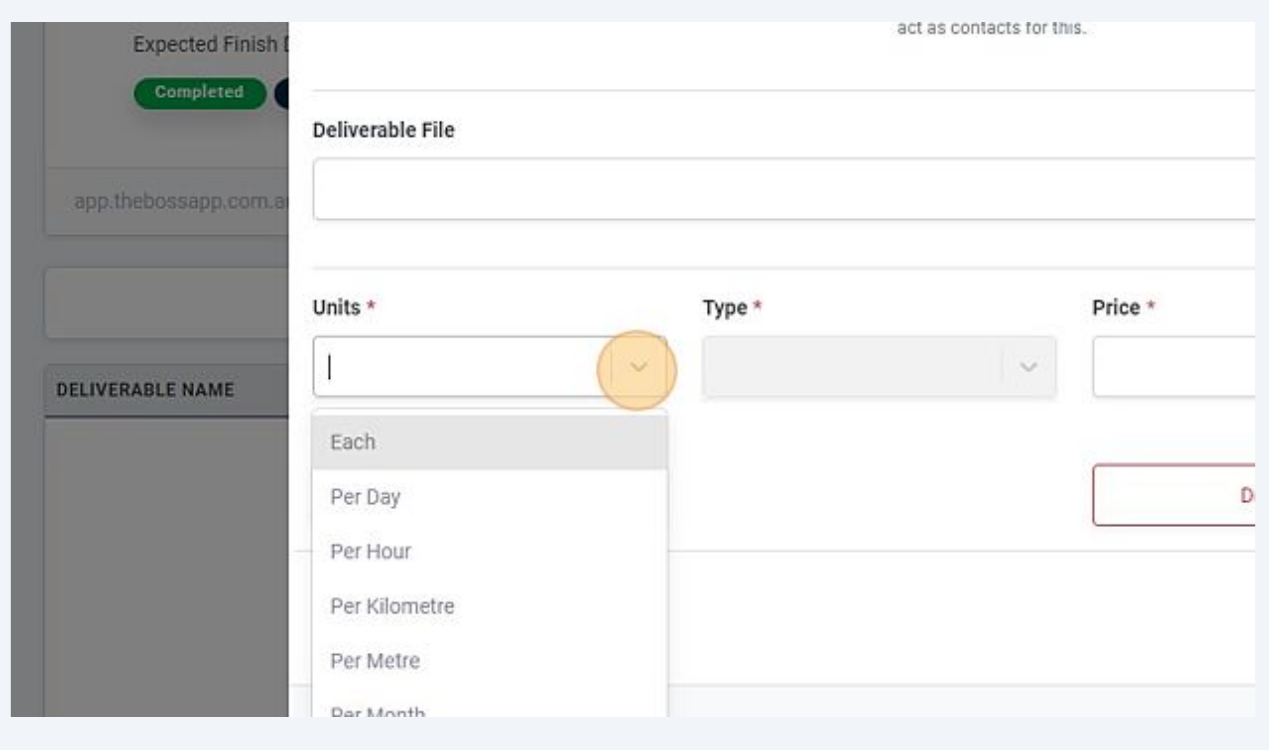

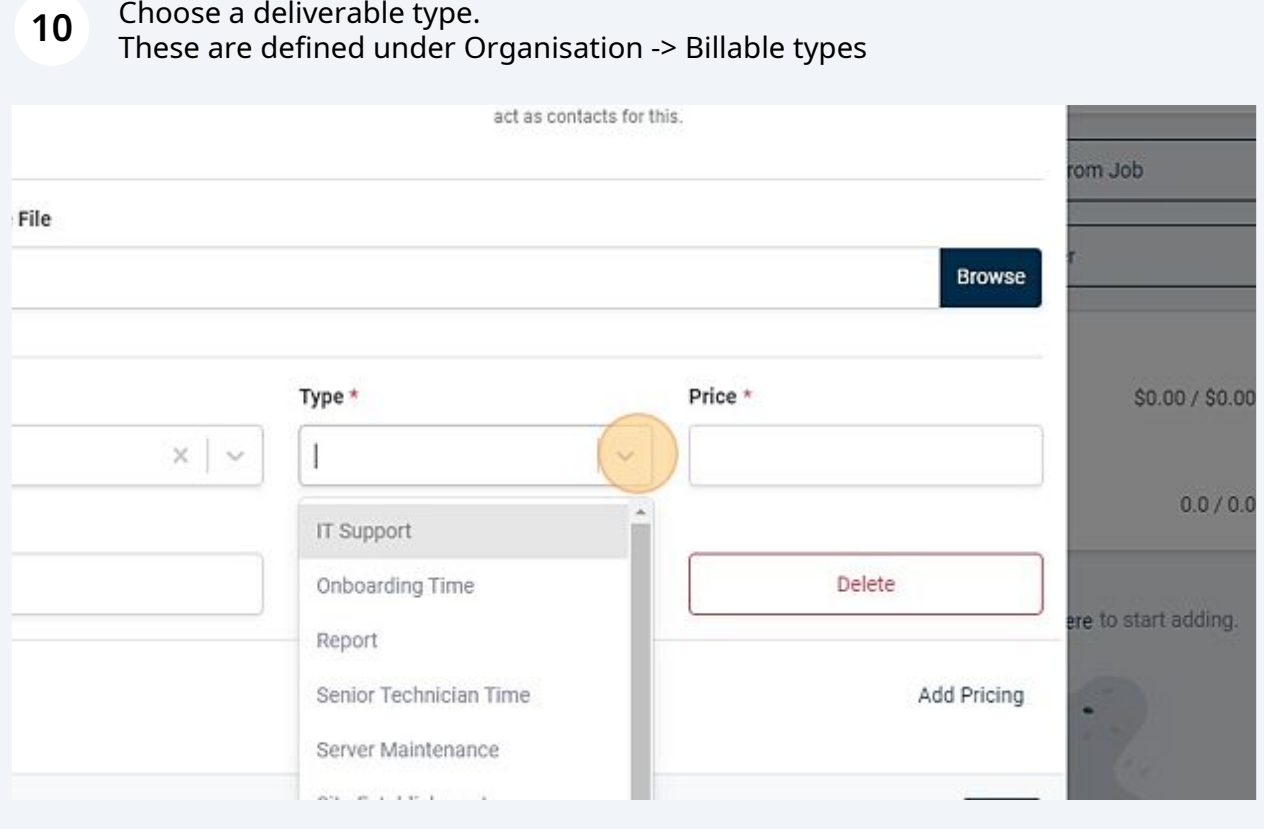

**11** Click the "Price" field. Click the "Quantity" field.

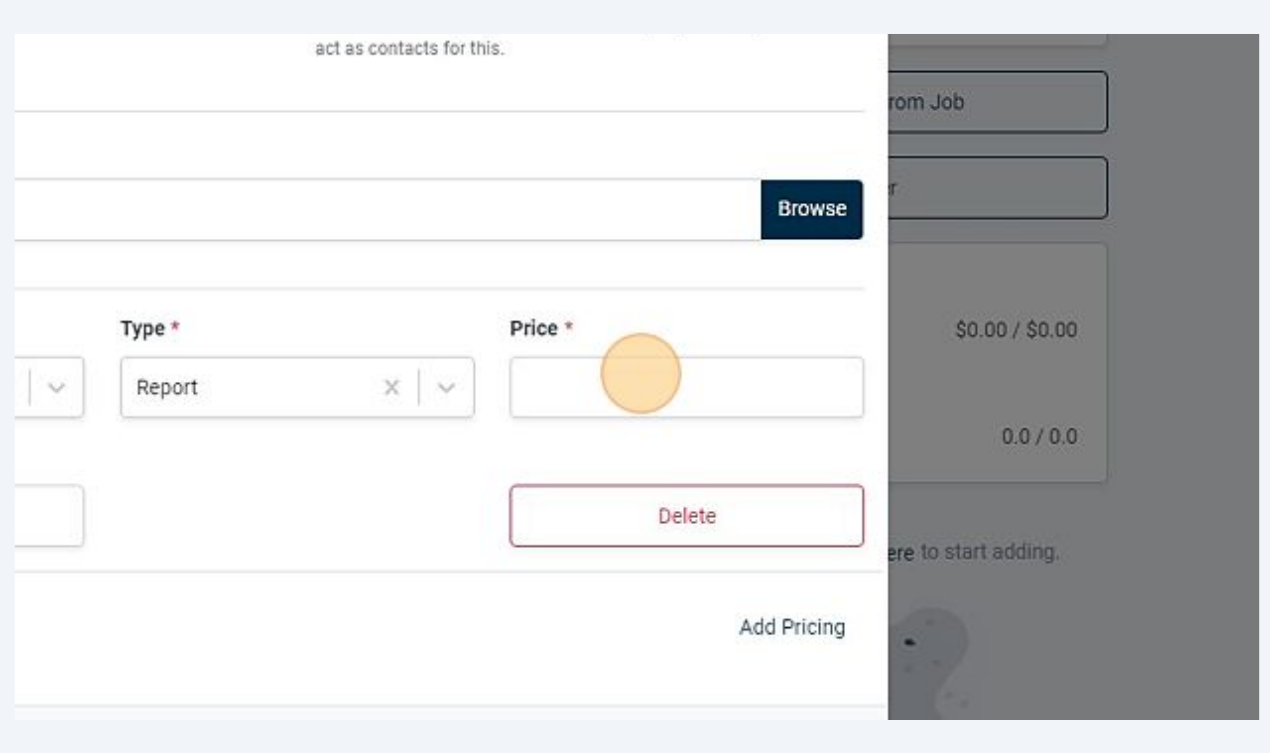

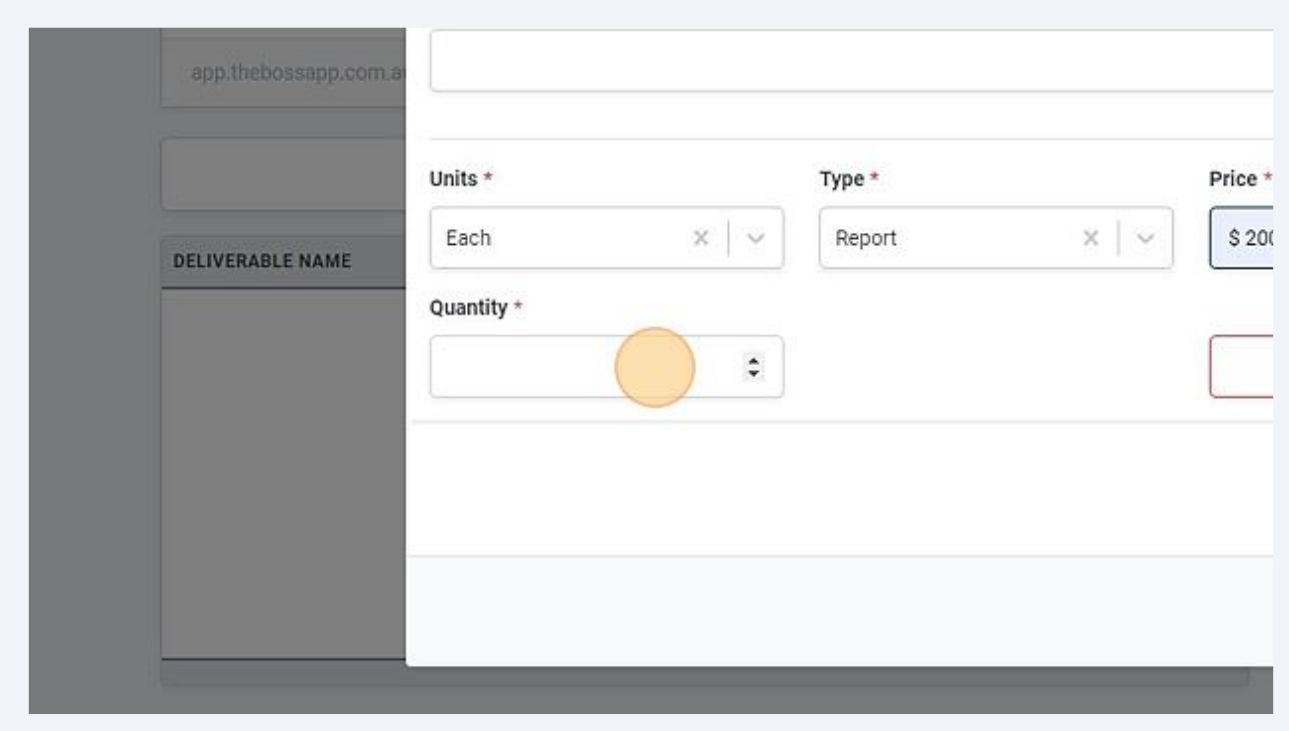

### **12** Enter a price and quantity. If you need to add additional line items, click "Add Pricing". Click "Save".

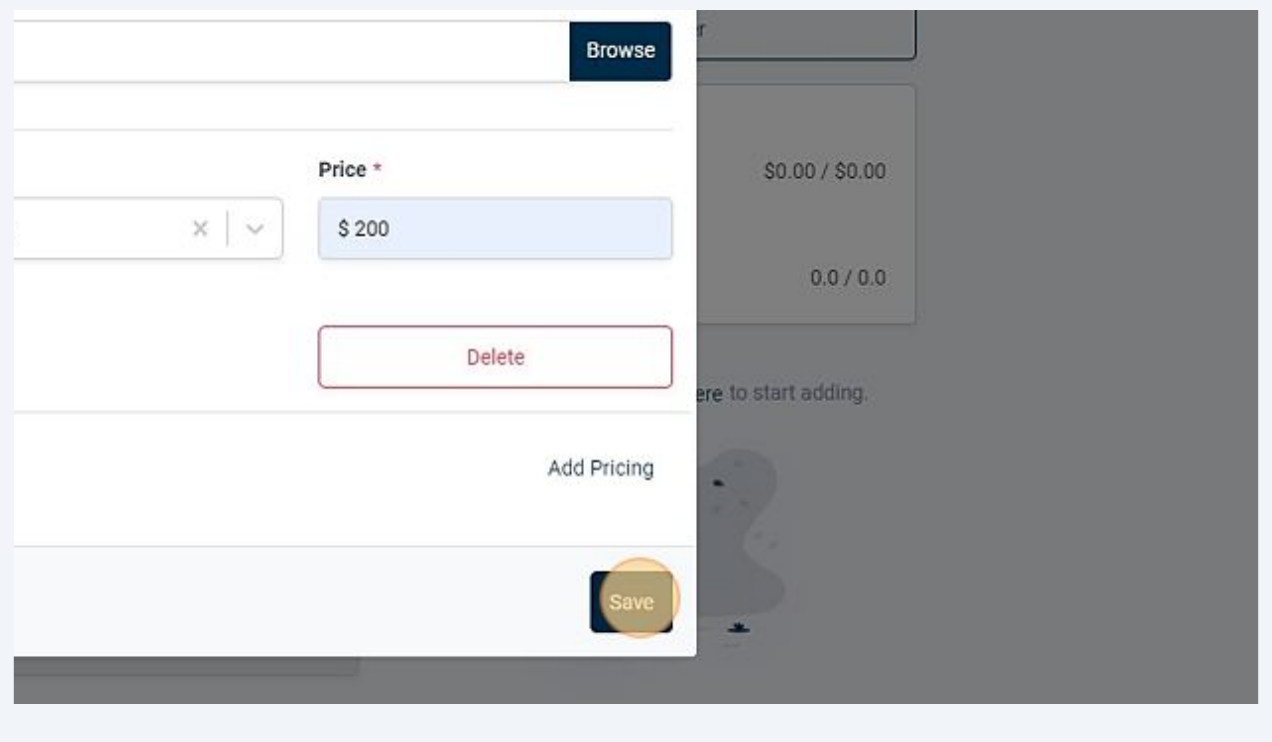